# *Creating a* **WaterLink Account**

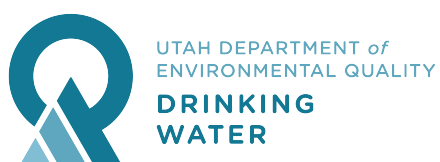

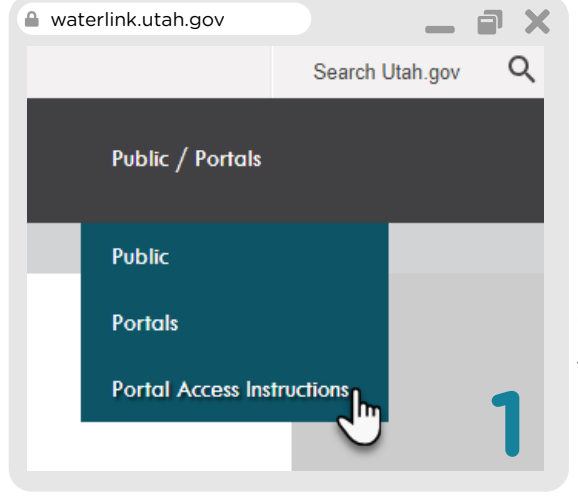

### **Step 1**

Go to **waterlink.utah.gov** and click "Portal Access Instructions" in the menu

# **Step 2**

Click on the first link to create a Utah.gov account.

## **Utah-ID Creation**

Steps needed to Access<br>Mini Portal

(1) Create Account **Provide Information Needed** (2) Provide Information<br>(3) Activate Account

• Return to Login

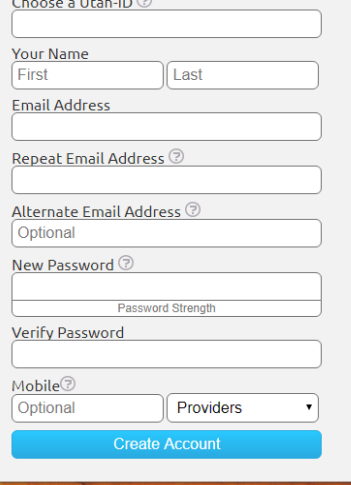

### **Step 3**

Fill in your information and proceed to create your Utah.gov

account.

# login.utah.gov \_ \_ a x Step 3 Step 4 Step 5 a login.utah.gov

Choose your security questions and proceed.

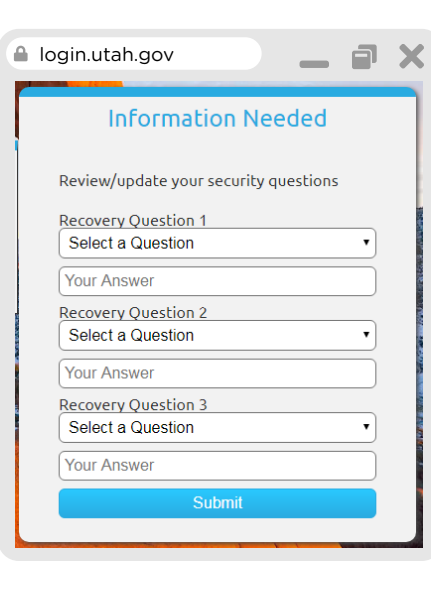

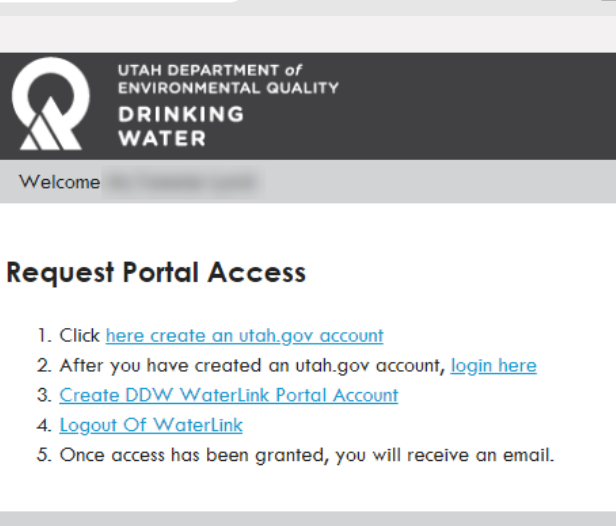

## **Step 5**

waterlink.utah.gov

Activate your account and get ready to go back to the Request Portal Access Instructions page to continue the account creation process.

白

#### **Activate Account**

You should receive an email containing a For show and celeve an email containing a<br>below to activate your account.<br>Or the email provides a link that you may select to activate your account.

To get help with activation or any other For the wind at the problem with Utah-ID you may click on the<br>"Ask For Help" link at the bottom of this<br>page, to submit a "Help-Desk" ticket.

**Email Address** 

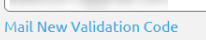

Code

Alternate Activation Method

You may also Activate your account by logging in with your Google account. Google

You may bypass account<br>activation by checking this box.

Bypass Activation

Warning: Accounts that are not activated<br>will be deleted after a short time. You may login 3 more times without activating your account.

Activate

# **Step 6**

### Go back to **waterlink.utah.gov**

and go to the Portal Access Instructions again.

### **Step 9**

Your request will be reviewed and approved as soon as possible.

Once your account has been approved, you will recieve an email at the address you provided.

### **Your New Account**

You will have a new Menu item called "Portals" that gives you access to:

- Manage CEU Course Accreditations
- Water System Update Request
- File Upload

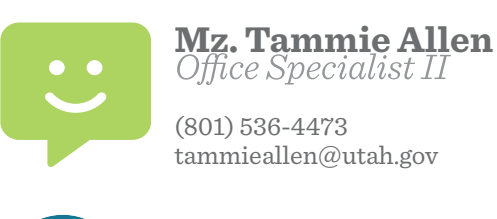

**UTAH DEPARTMENT of ENVIRONMENTAL QUALITY** 

# **Step 7**

Click on line 3 "Create DDW WaterLink Portal Account" and log in to your Utah account on the next screen.

# **Step 8**

You are now on the Create WaterLink Portal Account.

Fill out your info on the next screen. Justification can be a short sentence about what you are wanting to do with your account. *The water system(s) you select will be the only accounts connected to your portal access. DDW will verify your association with the systems you select.*

Click the Blue Create New Portal Account button when finished.

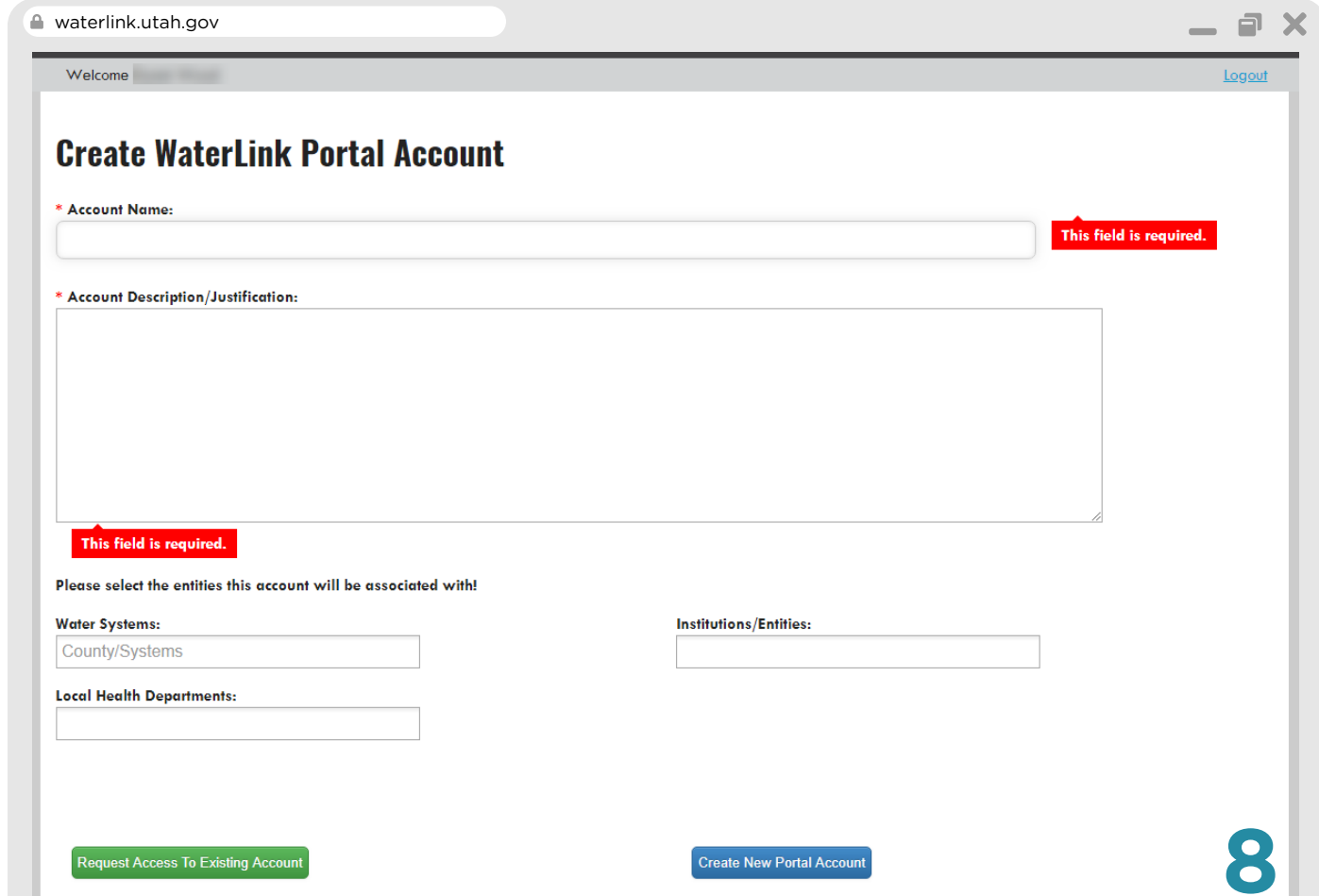